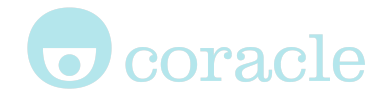

# JOOT MARINE

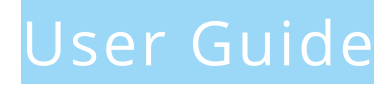

For more details on the features found on the platform, see www.mycoracle.com

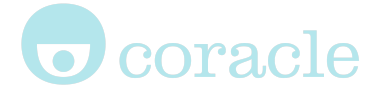

## Getting started

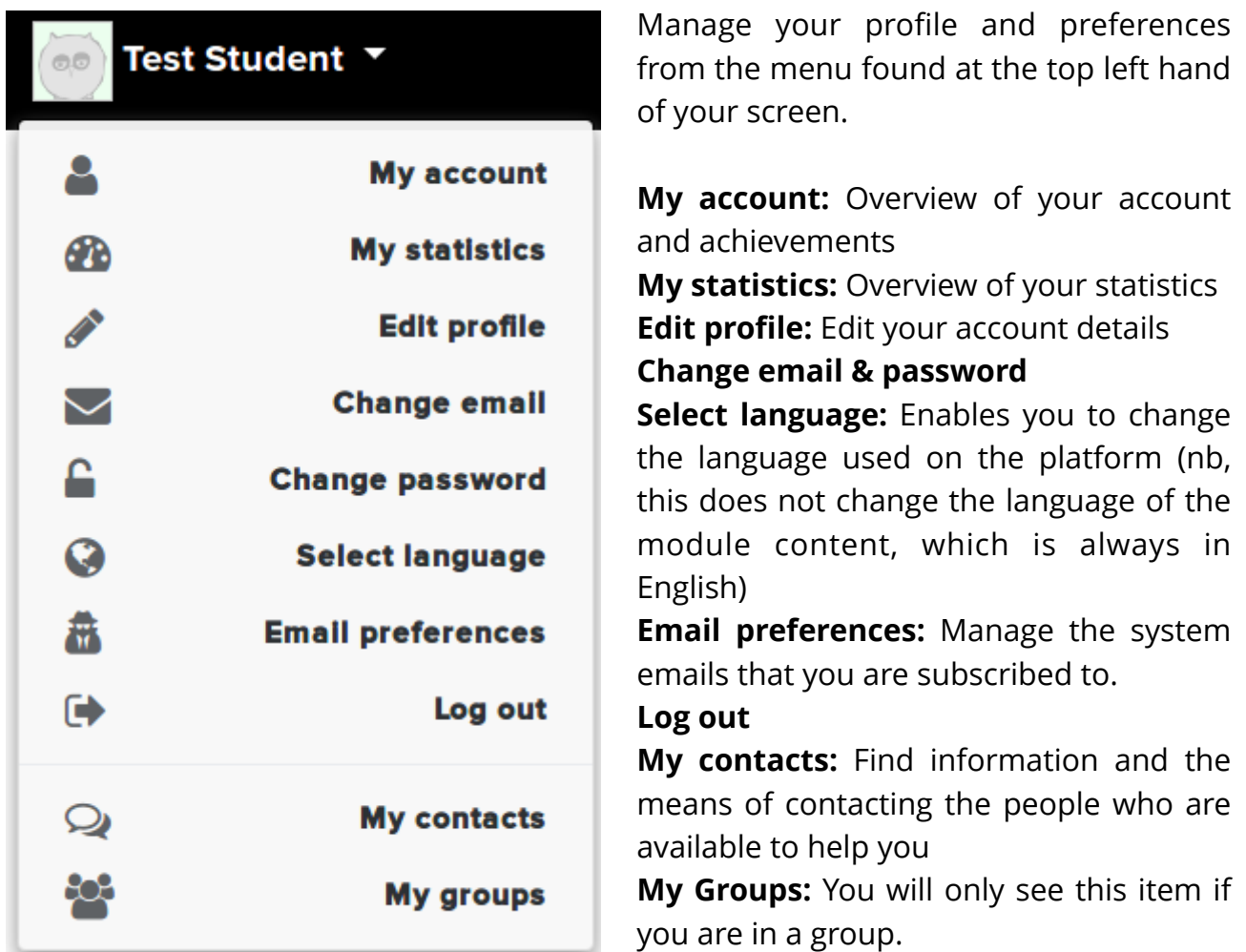

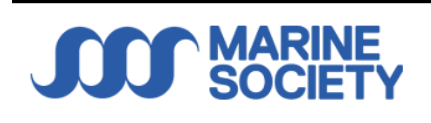

Study • Marine Society College •

At the top right of your screen you will see tabs "Study - Marine Society College"

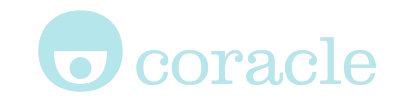

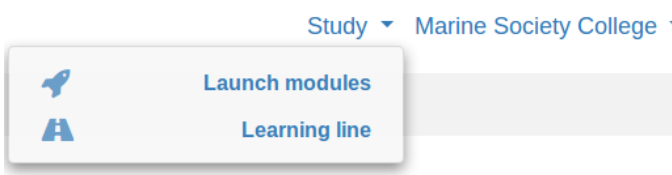

**Launch modules:** Takes you to the Activities page where you can start your Module

**Learning line:** A record of your learning statements

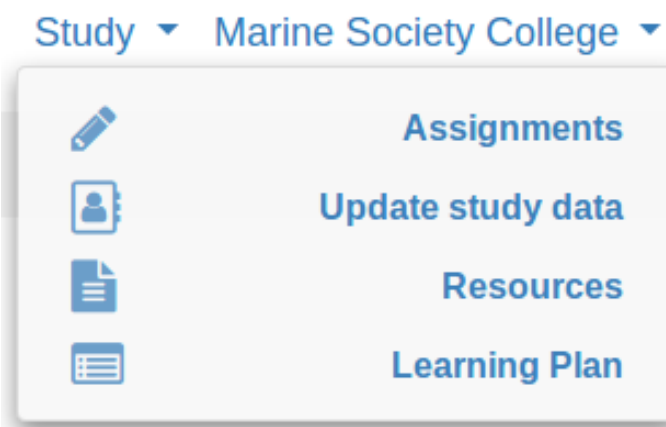

**Assignments:** Information about your assignments will be here

**Update study data:** If you need to change anything relating to your study data you can do that via this menu

**Resources:** Selection of resources, tips, and additional courses to help you with your studies

**Learning plan:** Create and edit your Individual Learning Plan (ILP)

#### Accessing activities

Activities form the basis for the structured learning. Clicking the Study menu and selecting "Launch modules" brings you to a page which lists all the activities that you can access.

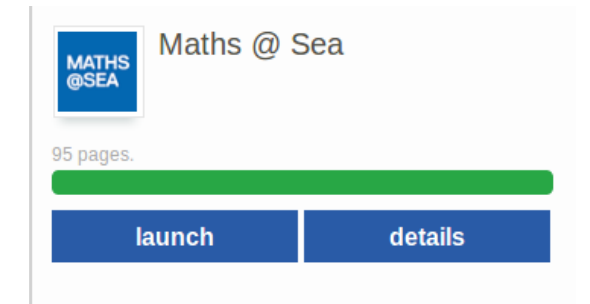

Activities are **launched** by clicking the blue Launch button.

**Progress reports** are accessed by clicking the blue **details** button button.

An at a glance progress bar is presented above the Launch/Progress buttons, this also gives

detail relating to the size of the activity. Downloading a PDF version of course material will be recorded as an action on the Learning Line.

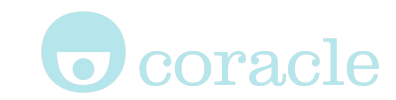

### The Learning Line and sidebar

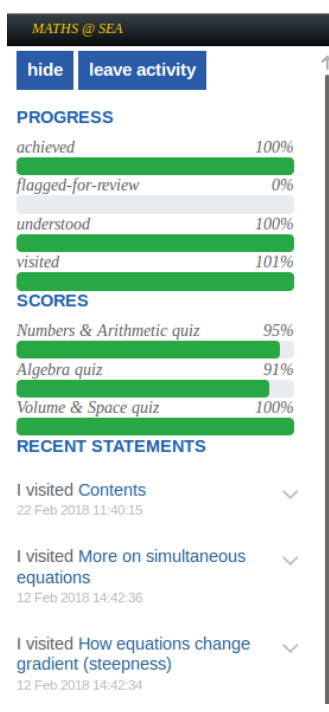

Once an activity has been launched and you are progressing through the module, **statements** are sent to your Learning Line.

A history of your statements is available from when you started using the platform. Statements can be filtered based on the recorded verbs. For example, 'I Understood this' or 'I read this'.

Statements are also made available on the sidebar (seen on the left of the screen) when an activity is open, as shown. If you do not wish to see the sidebar, click the **HIDE** button.

**Breadcrumbs** (highlighted in red) are provided to help navigation around the module.

Breadcrumbs are created automatically by the page titles and provide links back to significant areas of the module in the format **Home page > Section page > Subsection page.** Clicking an item in the breadcrumb will take you to that page.

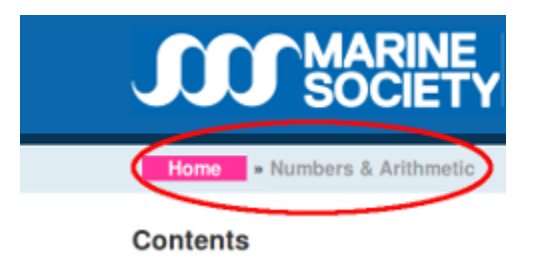

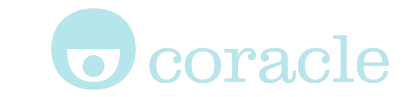

#### Commenting on statements

You may wish to add more details to a statement. This is done by adding a comment. Click on the "**study**" menu and select "**Learning line**" in the dropdown. Once on the Learning Line page you can click on the downward arrow to either make a comment, void or share a statement.

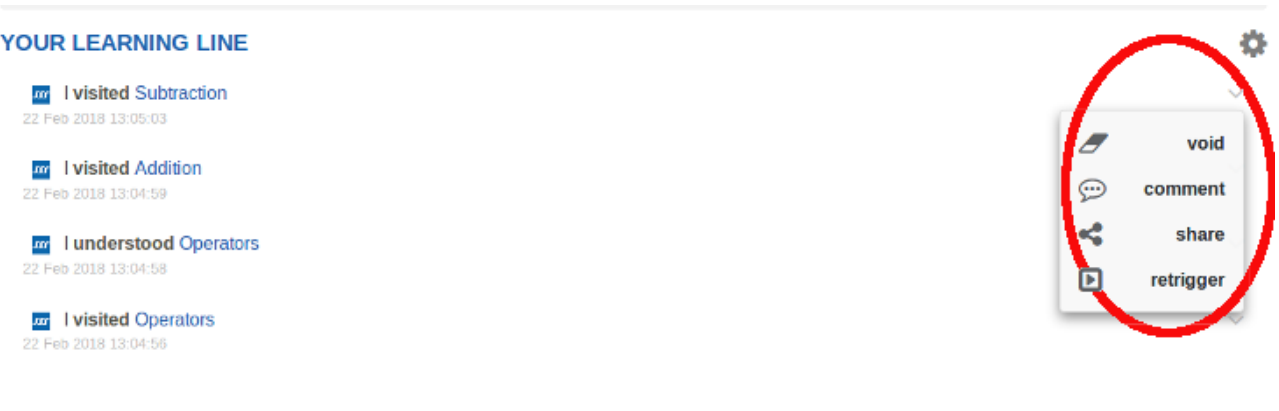

### Contacting supervisors

You can contact supervisors (found via My Contacts) using the message line feature. By using this feature, neither your email or the supervisors email are made public.

Next to your supervisors name there will be an envelope icon. Click this and you will be taken to a page with a text box within which you can type in your message, then click "send message"

These people are in charge of your overall learning. Please contact them if you have any queries.

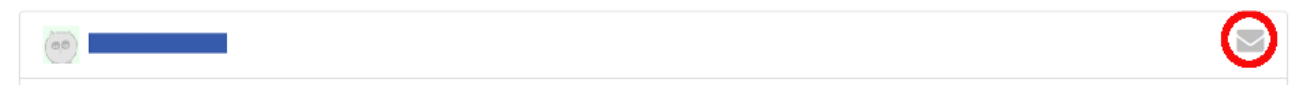